## راهنماي استفاده از Protocols Springer

تهيه و تنظيم: ليلا نامدار

كارشناس كتابخانه مركزي دانشگاه علوم پزشكي و خدمات بهداشتي درماني كرمان

تابستان 1391

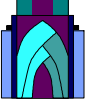

## نحوه دسترسي :

- 1- از طريق سايت دانشگاه به آدرس www.kmu.ac.ir
	- www.Springer Protocols.com -٢

## معرفي :

 Protocol Springer از غني ترين پايگاههايي است كه پروتكل هاي آزمايشگاهي را در مبحث علوم زيستي، پزشكي و اجتماعي و ... در زمينه هاي مختلف زيست ملكولي، زيست پزشكي، بيوتكنولوژي، داروسازي، سم شناسي و ... همانند يك دستنامه در اختيار قرار مي دهد.

روش هاي جستجو در Protocols Springer:

1- جستجوي ساده 2- جستجوي پيشرفته 3- جستجوي موضوعي

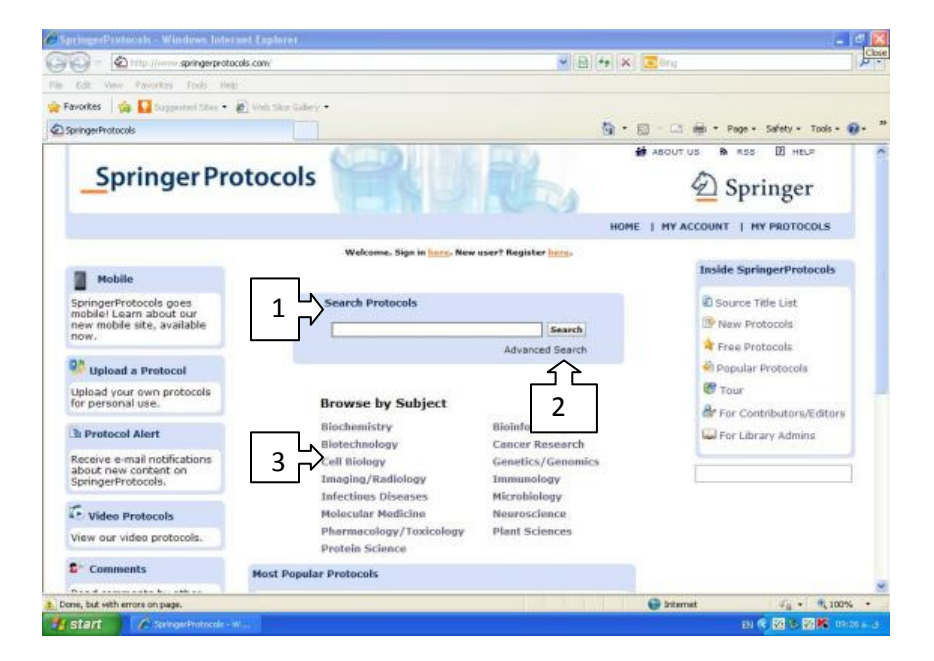

جستجوي ساده (quick search): در كادر جستجو search protocol كليد واژه مورد نظر را وارد مي نماييد.1- نتايج جستجو بر اساس نويسنده ، عنوان و تاريخ انتشار ( بر گرفته از قسمت result by sort ( بازيابي مي شوند .2- در سمت راست تصوير، ليست موضوعات مرتبط با واژه جستجو شده ( و تعداد پروتكل ها موجود ) قرار دارد كه

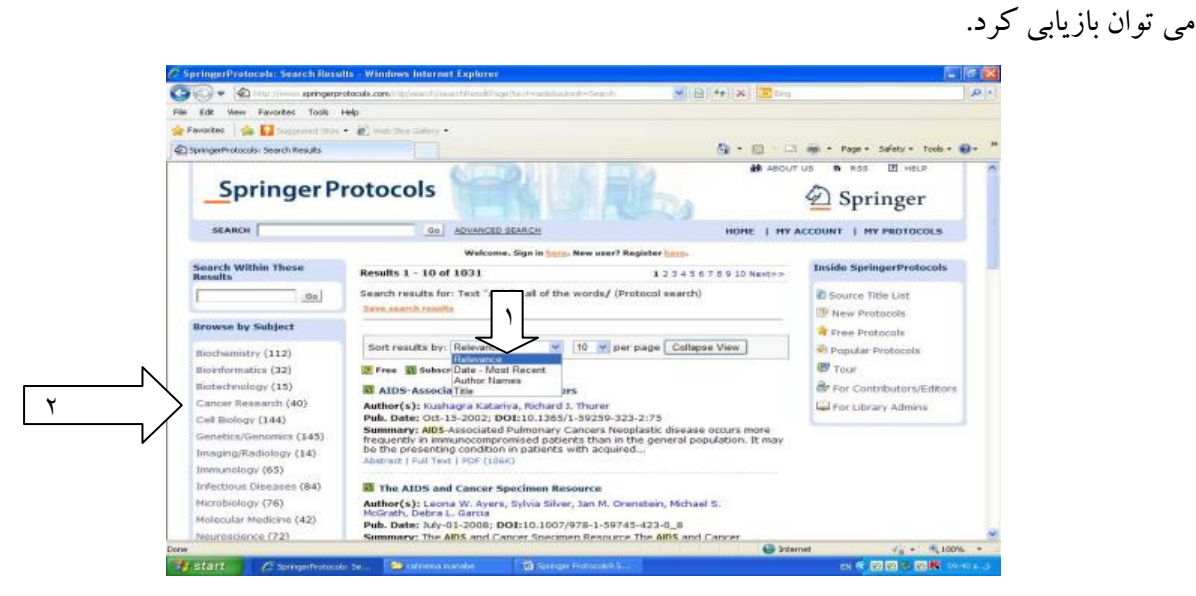

جستجوي پيشرفته (Advance Search) : براي داشتن نتايج دقيق تر، بايستي گزينه جستجوي پيشرفته را بكاربرد. در اين صفحه امكان جستجو از طريق : كليدواژه، نويسنده، تاريخ انتشار، چكيده، عنوان اثر، موضوع و حتي تركيبي از اين موارد امكان پذير است .

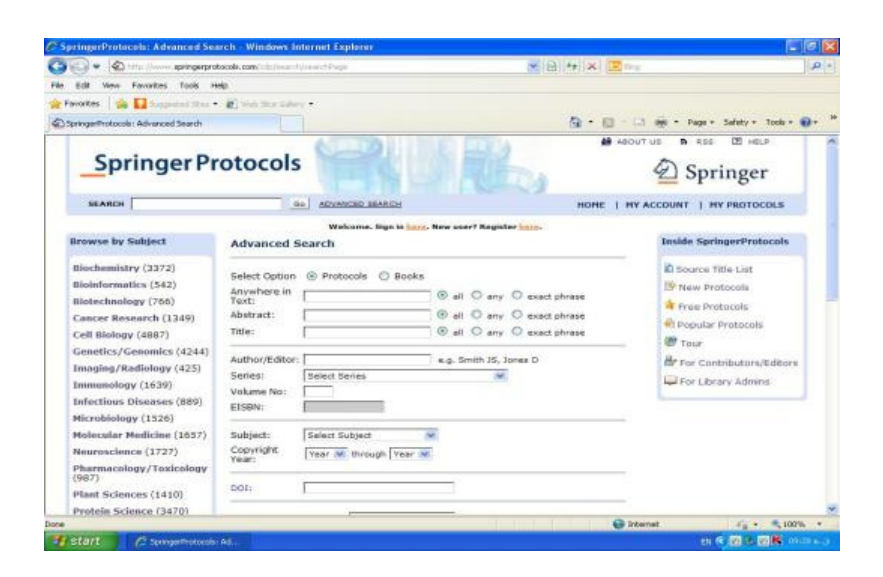

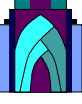

: (Browse by subject) موضوعي جستجوي

از قسمت browse by subject مقوله موضوعي مورد نظر را در صفحه اصلي انتخاب مي نماييد. توجه: براي بهبود جستجو ، بر روي Subcategory)زير مجموعه هاي موضوعي) يا سال مورد نظر را

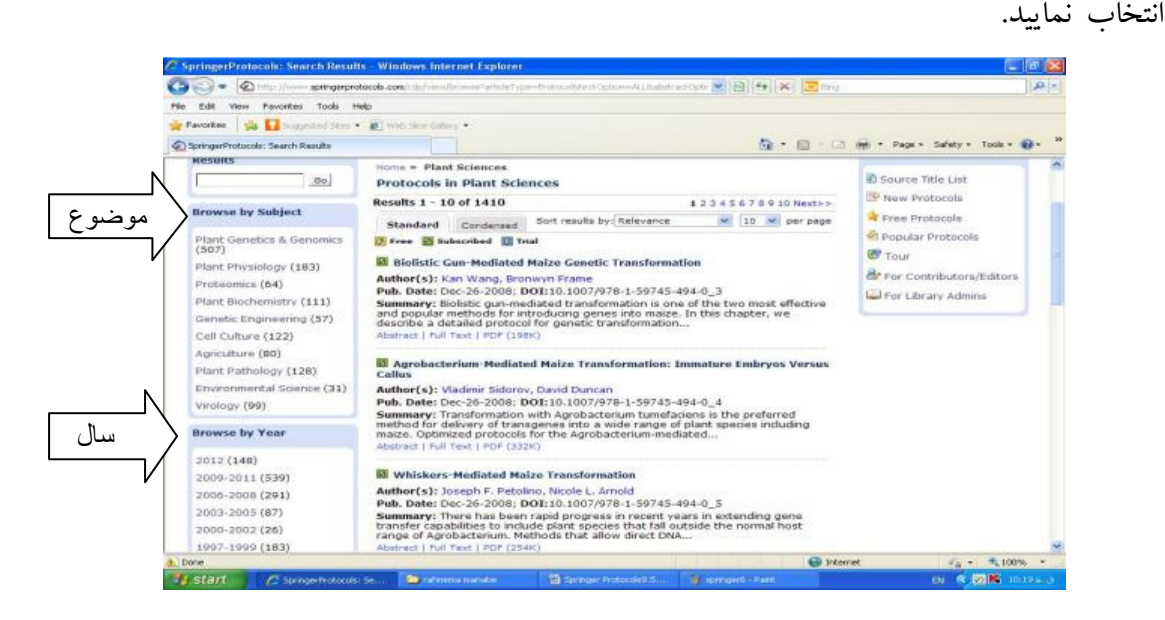

## نحوه دسترسي به پروتكل هاي بازيابي شده :

براي مشاهده پروتكل ها، دو روش موجود مي باشد:

1- بر روي لينك PDF Downloadكليك كنيد تا پروتكل را به فرمت Base آن مشاهده نماييد.

- 2- براي مشاهده فرمت HTML مقاله روي لينك text Full كليك كنيد. در فرمت HTML موارد ذيل
	- قابل استفاده مي باشد:
	- جستجوي نويسندگان در Protocol Springerيا Pubmed
	- جستجوي سريع واژگان كليدي مقاله با كليك بر روي كليد واژه هايي كه در زير Abstract درج شده اند.
		- با استفاده از ليست موضوعي article This of Content مستقيما" به قسمت هاي اصلي پروتكل رجوع كنيد مانند Introduction)مقدمه ، ) Methods)روش ها ...و )
- استفاده از Links text Hyper پرش به بخش هاي مختلف پروتكل مانند: Tables)جداول ، ) References)مراجع ، ) Features)اشكال ، ) Notes)يادداشت ها ....و )
	- امكان دانلود برخي از اصطلاحات بر روي Desktop شما وجود دارد.
	- با فرستادن پروتكل ها به آدرس پستي اشخاص مي توانيد آن را به ديگر همكاران خود ارسال كنيد.
		- همچنين آن را براي استفاده در سايت هايي كه بر مي گزينيد نشان دار نماييد.

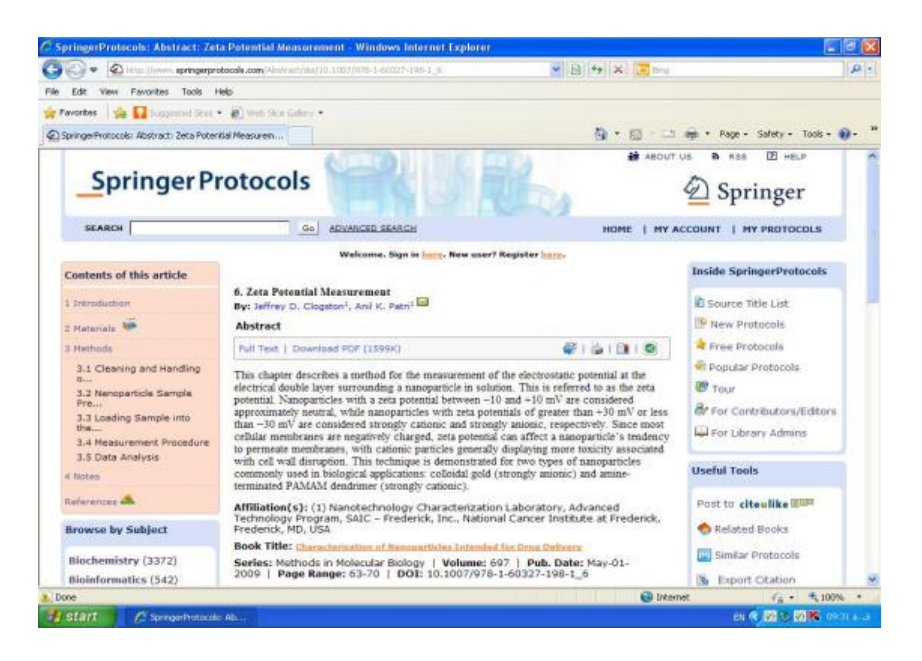

عضويت (Personalization (:

 Protocol Springer براي كاربر امكان ايجاد يك پروفايل اختصاصي را جهت مديريت موارد بازيابي شده فراهم مي كند تا جستجوي خود را در اين محيط ذخيره كرده و در هر زمان به آن رجوع كند. پس از انجام جستجو مواردي را كه قصد ذخيره آن را داريد انتخاب نموده و با كليك بر protocol My آن را به پروفايل خود اضافه كنيد. با مراجعه به protocol My page مي توانيد پروفايل خود را مديريت كنيد. امكان استفاده از Alert براي ارسال مطالب به پست الكترونيكي (email (نيز فراهم است . : Upload a Protocol

شما مي توانيد پروتكل(هاي ) شخصي خود را به Protocol Springer ارسال نماييد. به اين شكل كه با استفاده از نام كاربري و كلمه رمز شخصي خود وارد پايگاه شويد، سپس وارد بخش Protocol a Upload شده و مشخصات پروتكل(هاي) شخصي خود را با توجه به راهنماي ارسال پروتكل ، براي پايگاه ارسال نماييد .

**آگاهي رساني جاري (Alert):** براي مديريت Alert بر روي سربرگ Alert Manage كليك نماييد. از ميان موضوعات طبقه بندي شده مواردي را كه مايليد در آن زمينه براي شما مطالبي به آدرس پست الكترونيكي شما ارسال شود برگزينيد .

: RSS

با انتخاب فيلد RSS مي توانيد از آخرين و جديدترين مطالب ارسالي به Protocol Springer مطلع شويد. با انتخاب يك يا چند موضوع از طبقه موضوعي سايت ، زماني كه مطلب جديدي در آن زمينه موضوعي به سايت اضافه شود، گزارش آن براي شما ارسال مي شود. عنوان و چكيده محتواي ارسالي با استفاده از Reader RSs قابل بازيابي مي باشد . aggregator News و Reader RSS دو نرم افزار هستند كه RSS ها را از سايت هاي

مختلف گردآوري مي كنند. شما مي توانيد يك Reader را از صفحه RSS سايت برگزينيد و از نرم افزار خودتان براي بازخواني RSSها استفاده كنيد .

بخش كتابخانه (Library (:

در اين قسمت مدير سازمان مي تواند اشتراك سازمان با Springer را مديريت كند و به بررسي آماري و اطلاعات مهم در اين سايت براي استفاده سازمان بپردازد .

موفق باشيد